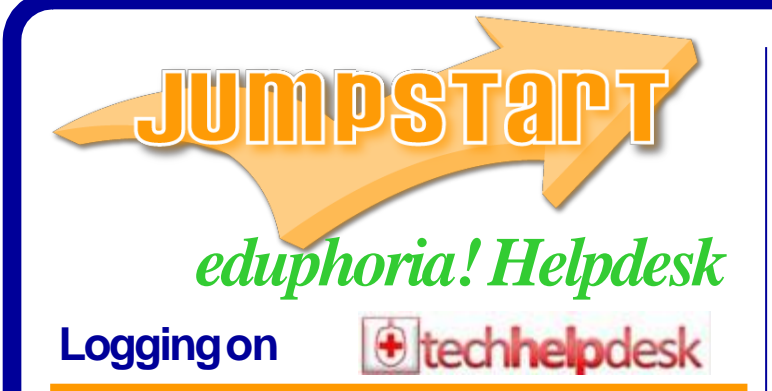

#### **To begin using Helpdesk:**

- 1. Go to Duncanville ISD Homepage > Staff Portal > Eduphoria School **Objects**
- 2. Click on **Helpdesk** on left hand side of window
- **To speak to someone at the Helpdesk, call 972.708.2300 or email [techsupport@duncanvilleisd.org](mailto:techsupport@duncanvilleisd.org)**

## **Creating a New Request**

- 1. Select **Create a New Request** (Lower Left Corner) to begin creating a new work order.
- 2. Choose **Technology Operations**
- 3. Select the category that best describes your problem.
- 4. Under some categories, you must select a subcategory which classifies the item (i.e. CPU, mouse, monitor, etc).
- 5. A Details Screen will appear. Enter the necessary information to submit your request. All fields listed with an asterisk are required and must contain information before the system allow the ticket to be submitted.
- 6. Click the **Submit Request** button to route the ticket as a work order. You will then be able to review the request under **My Open Requests.**

#### **Note:** Different categories require different fields to be entered. Enter the details of your request belot

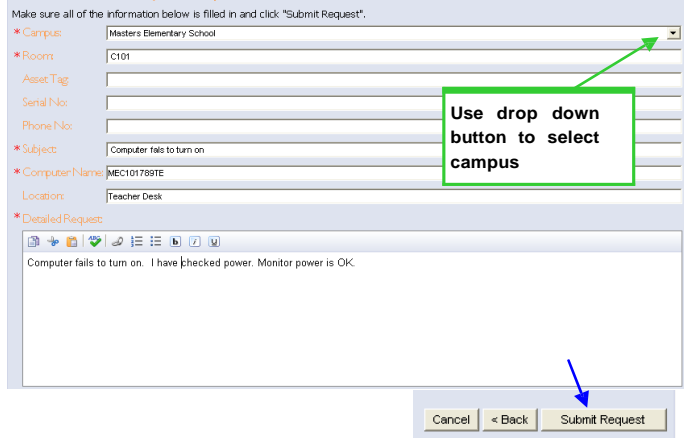

# **Reviewing Requests**

The **Tickets** tab provides you with details about your open and closed requests.

> My Support Reques View My Open Requests My Honding Surveys Review My Requests

My CDROM makes a weird n...

My Open Requests

Garrett, Chas.

Today

 $\blacktriangledown$ 

 $\overline{1}$ 

10:17 AM

**To view open requests**:

- 1. Click on **View My Open Request**
- 2. A list of all open request will appear in order from oldest to newest
- 3. Click on a request to review details and update the request.

The toolbar at the top of an open request provides multiple options.

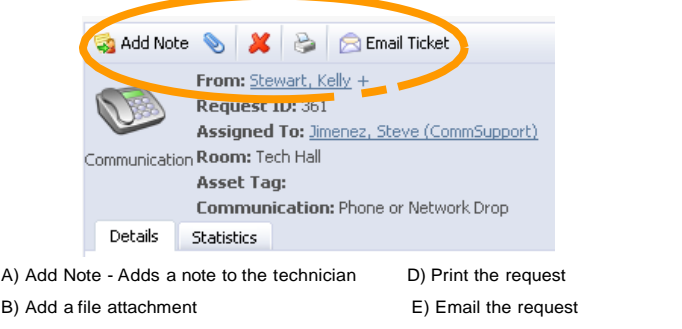

C) Request deletion of the request F) Add additional requestors "+"

#### **Important! - Use the helpdesk to communicate with the technician via the** *Add Note* **link for each ticket. Please do not email the technician directly as the updates to the ticket will not be documented in the system.**

**Details tab** - lists all comments by you and the technician concerning the ticket

**Statistics tab** - lists the history of the ticket request in regards to technician assignment and time.

#### **To review closed requests:**

- 1. Select **Review My Requests** from the Tickets tab
- 2. Closed tickets will be shown in two categories: Closed and Deleted

Helpdesk offers a filter option for sorting your requests.

#### **To filter requests:**

- 1. Select **View My Open Requests**
- 2. Click on the **Filter icon**
- 3. The filter menu will open allowing you to  $\sqrt{\frac{243861760}{C} \cdot 1000}$ specify which tickets you would like to view

### **Surveys**

After a work order has been completed, a survey will be available for you to complete. Please take the time to provide feedback so that Technology Services can better serve you.

My Support Requests View My Open Requests My Pending Surveys Review My Requests

My Support Requests View My Open Requests Mu Deathan Co Review My Requests My Open Requests

equested By:

**RE** Not Set

.<br>Ticket ID:

Priority:

Request Type

 $\overline{\phantom{0}}$ 

 $\overline{\mathbf{m}}$ 

 $\overline{\phantom{0}}$ 

회

#### **To complete a survey:**

- 1. Select **My Pending Surveys** from the Tickets tab
- 2. Click on the **Survey** option
- 3. Complete the survey and **submit**

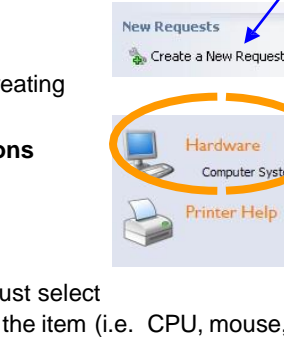

schoolObjects Q aware V facilities&events **forethought** formspace a) helpdesk a pdas **D** works